# **Configuração do log do sistema nos roteadores VPN RV016, RV042, RV042G e RV082**

## **Objetivo**

Um registro do sistema (Syslog) é usado para registrar dados do computador. Você pode definir as instâncias que gerarão um log. Sempre que uma instância ocorre, a hora e o evento são gravados e enviados para um Servidor syslog ou enviados em um e-mail. O syslog pode então ser usado para analisar e solucionar problemas de uma rede juntamente com o aumento da segurança da rede.

Este documento explica o procedimento para configurar um Servidor Syslog em RV016, RV042, RV042G e RV082 VPN Routers.

### **Dispositivos aplicáveis**

 $\hat{a} \in \mathcal{C}$ RV016 •RV042 •RV042G •RV082

### **Versão de software**

 $•v4.2.1.02$ 

### **Configuração de Syslog e Alertas**

Etapa 1. Faça login no utilitário de configuração da Web e escolha **Log > System Log**. A página *Log do sistema* será aberta:

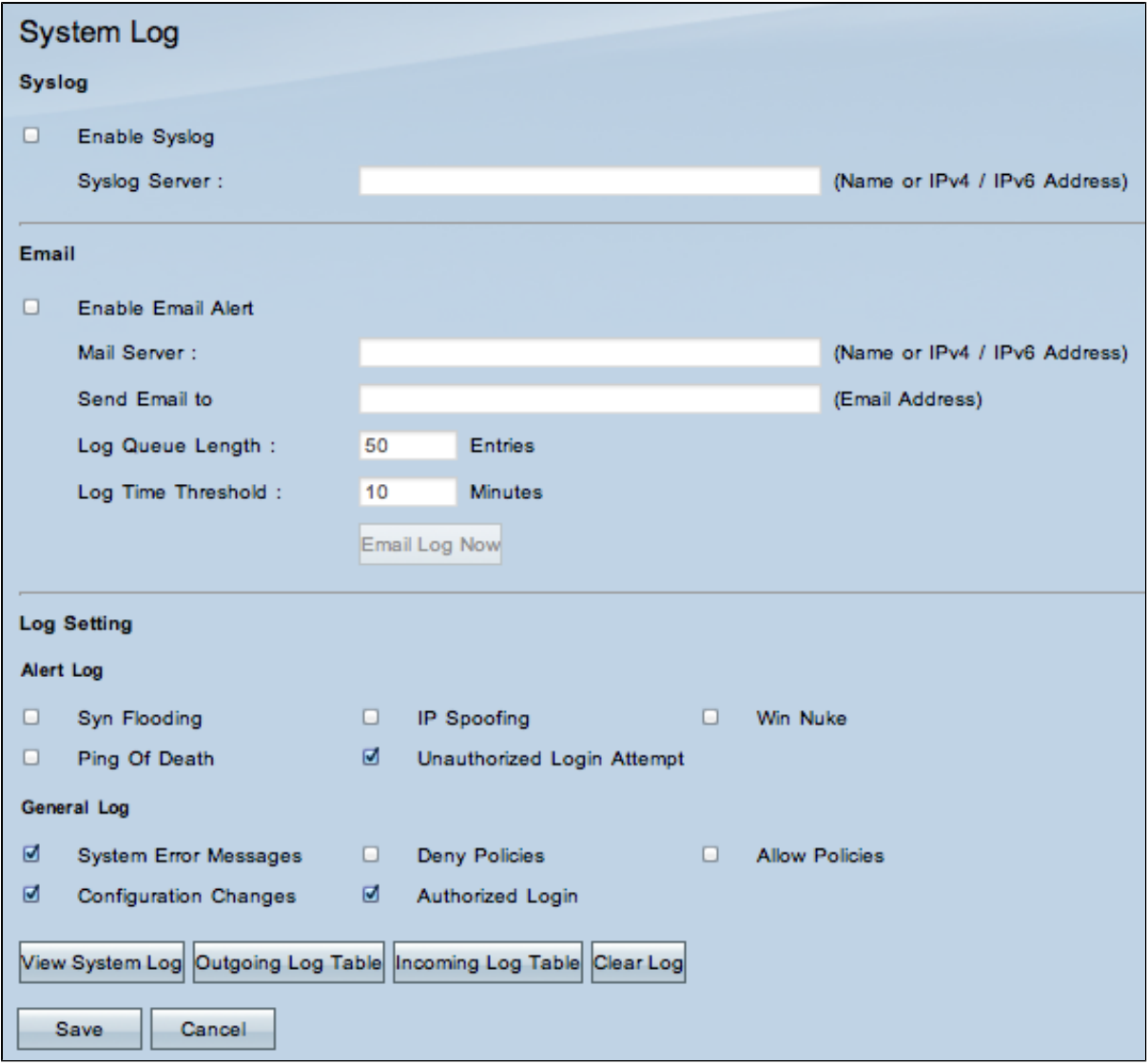

### **Syslog**

Esta seção explica como permitir que o roteador envie arquivos de log detalhados ao seu Servidor syslog quando os eventos são registrados.

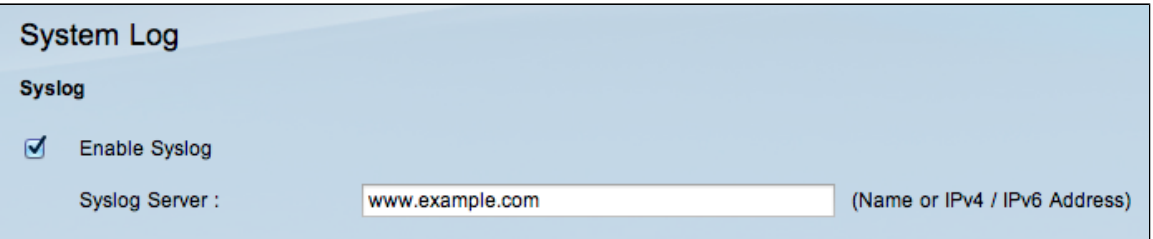

Etapa 2. Marque a caixa de seleção **Enable Syslog** para habilitar o serviço syslog no dispositivo.

**Economizador de tempo:** vá para a Etapa 4 se o Syslog precisar ser desabilitado.

Etapa 3. Insira o nome de domínio ou o endereço IP do Servidor syslog no campo Servidor syslog.

#### **E-mail**

Esta seção explica como permitir que o roteador envie alertas por e-mail quando os eventos forem

registrados.

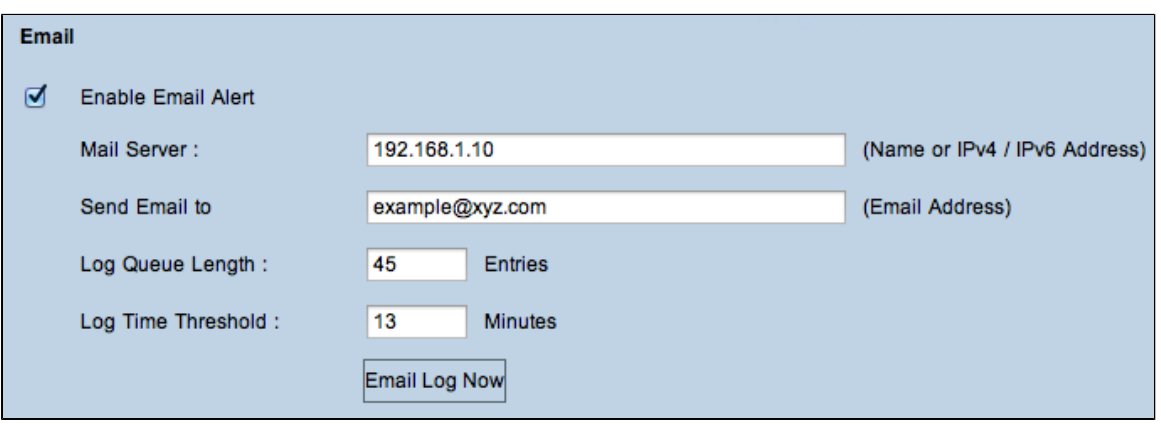

Etapa 4. Marque **Ativar alerta por e-mail** para ativar o recurso. Isso permite que o roteador envie alertas de e-mail para o endereço de e-mail especificado pelo usuário.

**Economizador de tempo:** vá para a Etapa 10 se o alerta por e-mail precisar ser desativado.

Etapa 5. Insira o endereço IPv4 ou IPv6 do servidor SMTP do ISP no campo Mail Server (Servidor de email).

**Observação:** o ISP pode exigir que você identifique o roteador com um nome de host. Escolha **Setup > Network** para definir o nome do host do roteador.

Etapa 6. Insira o endereço de e-mail para o qual deseja enviar os alertas no campo Enviar e-mail para.

Passo 7. Digite o número de entradas de log a serem incluídas no e-mail no campo Comprimento da fila de log. O padrão é 50.

Etapa 8. Insira o número de minutos para coletar dados antes de enviar o log no campo Limite de tempo de log. O limite de tempo de log é o tempo máximo de espera antes que uma mensagem de log de e-mail seja enviada. Quando o limite de tempo de log expira, um e-mail é enviado independentemente de o buffer de log de e-mail estar cheio ou não. O padrão é 10 minutos

Etapa 9. (Opcional) Clique em **Email Log Now** para enviar instantaneamente uma mensagem para o endereço de e-mail especificado para testar as configurações.

#### **Configuração de Log**

Esta seção explica a variedade de eventos que podem ser relatados nos logs:

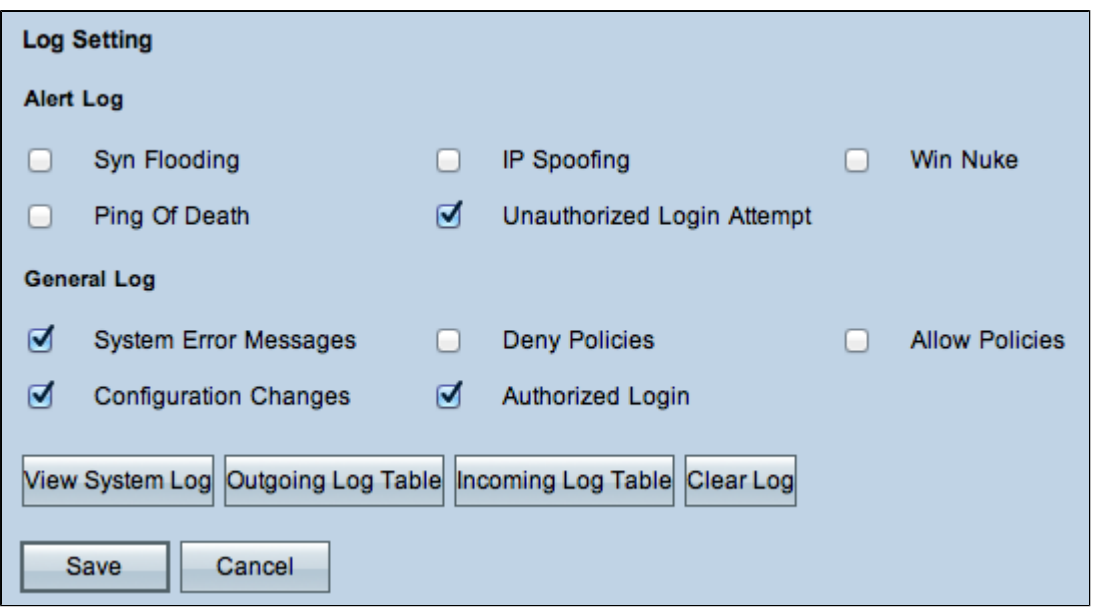

Etapa 10. A área Registro de alertas contém tipos comuns de ataques e tentativas de login não autenticado. Marque as caixas de seleção de qualquer tipo de ataque desejado para incluí-los no registro de eventos ou desmarque-as para omiti-los do registro de eventos.

 $\cdot$  Inundação de SYN  $\hat{a} \in C$  O invasor envia vários pacotes SYNC continuamente, o que faz com que o roteador abra várias sessões para que o tráfego fique muito lotado e resulte na negação de tráfego legítimo pelo roteador.

 $\cdot$  Falsificação de IP â $\epsilon$ " O invasor envia pacotes de um endereço IP de origem falso para fazer com que o ataque pareça tráfego legítimo.

 $\cdot$  Win Nuke â $\epsilon$ " O invasor envia uma mensagem Fora de Banda a uma máquina Windows para provocar o travamento do computador de destino.

 $\cdot$  Ping of Death â $\epsilon$ " O invasor envia um grande pacote IP para causar um travamento no computador de destino.

 $\cdot$  Tentativa de logon não autorizada â $\epsilon$ " Alguém tentou fazer logon no Router Configuration Utility sem a autenticação adequada.

Etapa 11. A área Log geral inclui as ações que são executadas para aplicar políticas configuradas, bem como eventos de rotina, como logins autorizados e alterações de configuração. Marque a caixa de seleção de qualquer evento desejado para incluí-lo no Log geral. Desmarque a caixa de seleção para omiti-la do Log geral.

 $\cdot$  Mensagens de erro do sistema â $\epsilon$ " Todas as mensagens de erro do sistema.

 $\cdot$  Políticas de negação â $\epsilon$ " Instâncias em que o roteador negou acesso com base em suas Regras de Acesso.

 $\cdot$  Allow Policies (Permitir regras)  $\hat{a} \in \mathcal{C}$  Instâncias em que o roteador permitiu o acesso com base em suas regras de acesso.

 $\cdot$  Alterações de configuração â $\epsilon$ " Instâncias em que alguém salvou alterações na configuração.

 $\cdot$  Login autorizado â $\epsilon$ " instâncias em que alguém efetuou login com êxito no utilitário de configuração do roteador após inserir o nome de usuário e a senha corretos.

 $\cdot$  Evento de bloqueio de saída â $\epsilon$ " instâncias em que há um evento na reputação da Web do ProtectLink ou na filtragem de URLs.

**Observação**: o evento de bloqueio de saída está disponível somente nos roteadores VPN RV082.

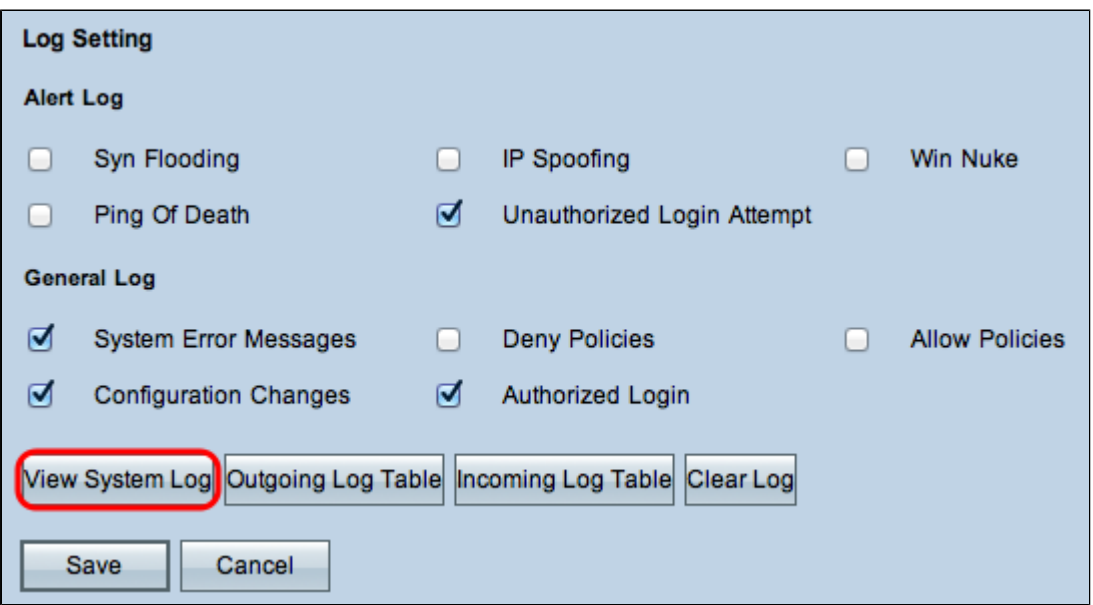

Etapa 12. (Opcional) Para exibir o log do sistema, clique em **Exibir log do sistema**. A janela *Log do sistema* é exibida:

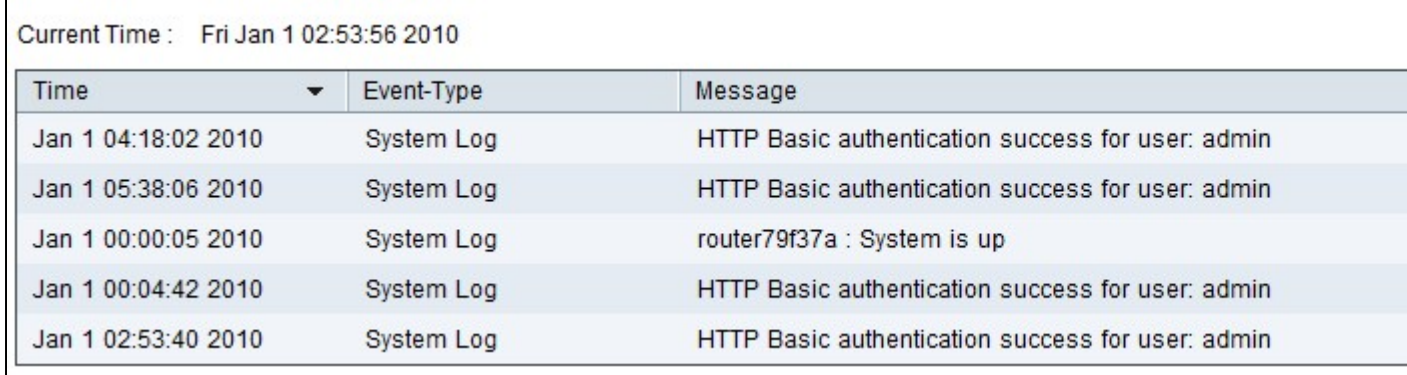

**Observação:** as entradas de log fornecem a data e a hora do tipo de evento e uma mensagem. Essa mensagem indica o tipo de política, como a regra de acesso, o endereço IP LAN da origem e o endereço MAC.

Etapa 13. Escolha um log específico na lista suspensa.

Etapa 14. (Opcional) Para atualizar os dados, clique em **Atualizar**.

Etapa 15. (Opcional) Para apagar todas as informações exibidas, clique em **Limpar**.

Etapa 16. Clique em **Fechar** para fechar a janela.

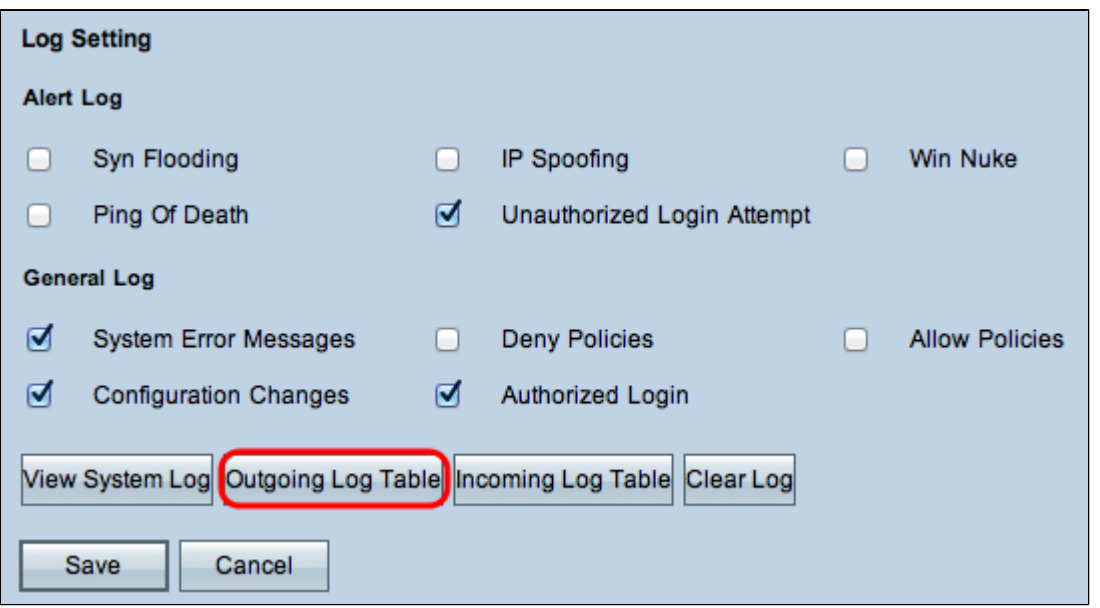

Etapa 17. (Opcional) Para exibir as informações sobre os pacotes de saída, clique em **Outgoing Log Table**. As informações são exibidas em uma nova janela.

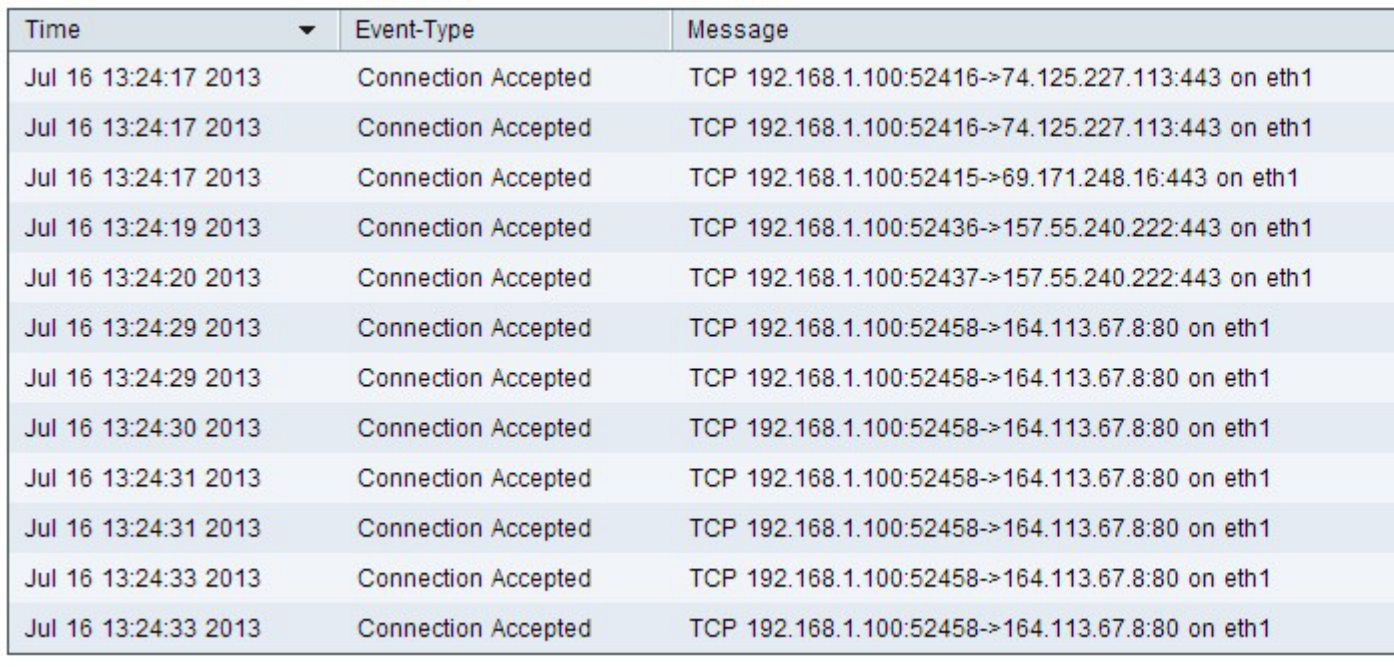

Etapa 18. (Opcional) Para atualizar os dados, clique em **Atualizar**.

Etapa 19. Clique em **Fechar** para fechar a janela.

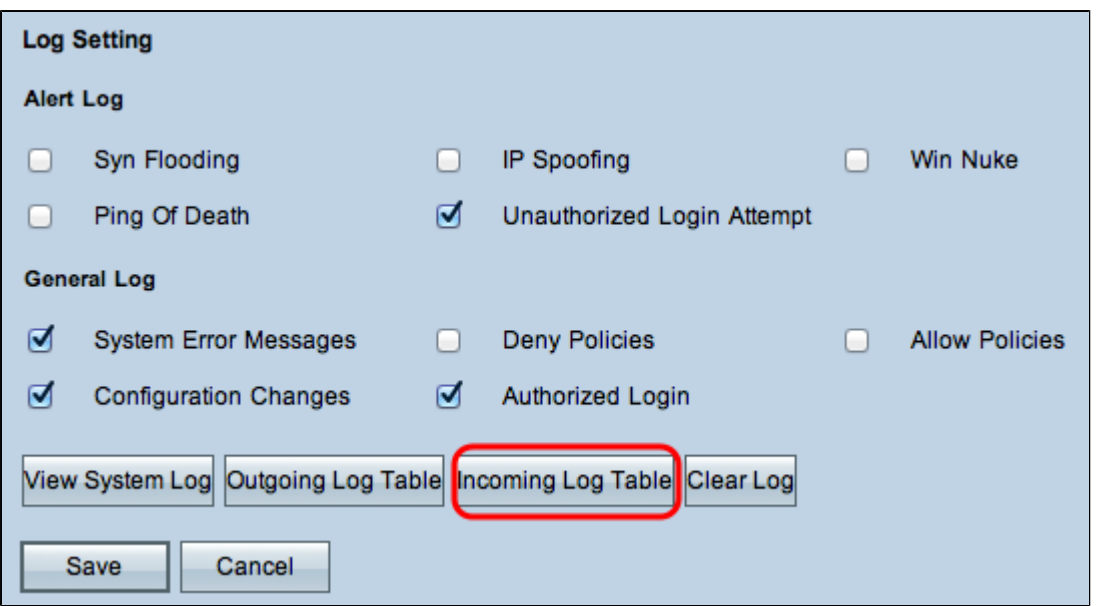

Etapa 20. (Opcional) Clique em **Incoming Log Table** para exibir as informações sobre os pacotes de entrada. As informações são abertas em uma nova janela. Se aparecer um aviso sobre a janela pop-up, permita o conteúdo bloqueado.

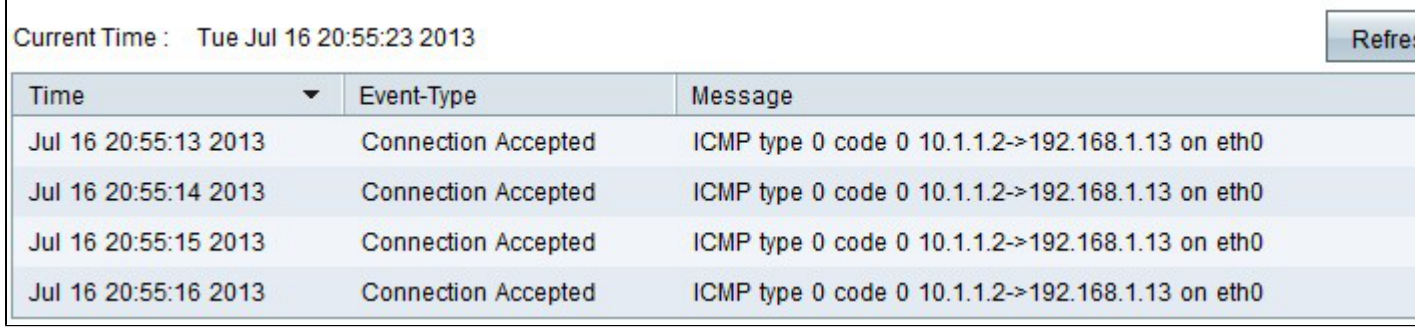

Etapa 21. (Opcional) Para atualizar os dados, clique em **Atualizar**.

Etapa 22. Clique em **Fechar** para fechar a janela.

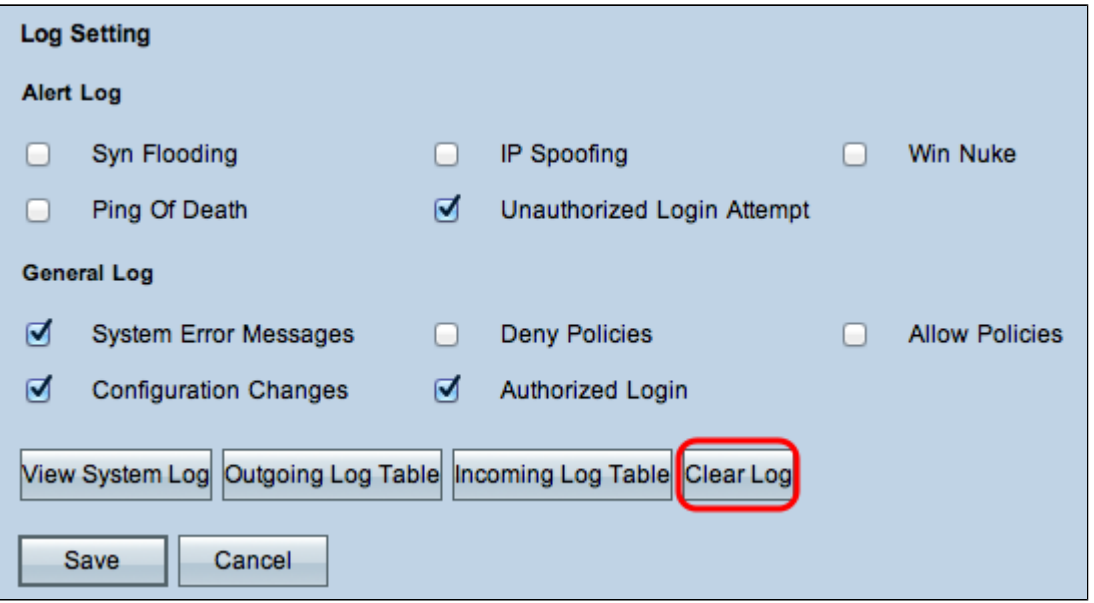

Etapa 23. (Opcional) Para limpar o log, clique em **Clear Log Now**. Clique nesse botão somente se as

informações não precisarem ser exibidas novamente no futuro.

Etapa 24. Clique em **Save** para salvar a configuração.

#### Sobre esta tradução

A Cisco traduziu este documento com a ajuda de tecnologias de tradução automática e humana para oferecer conteúdo de suporte aos seus usuários no seu próprio idioma, independentemente da localização.

Observe que mesmo a melhor tradução automática não será tão precisa quanto as realizadas por um tradutor profissional.

A Cisco Systems, Inc. não se responsabiliza pela precisão destas traduções e recomenda que o documento original em inglês (link fornecido) seja sempre consultado.